## **DS-K1T Series EHome Configuration in New iVMS-4200**

## **Operation Process**

- 1) Add device through TCP/IP.
- 2) Modify network center setting
- 3) Modify uploading mode
- 4) Add device again through EHOME protocol (not support sync face picture)

## **Operation Steps:**

1. Add device through TCP/IP.

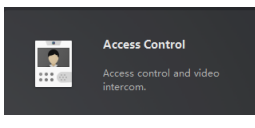

- a) Open Access Control module, click access control module
- b) Add device from list in the bottom, if the device is not activated, please activate first.

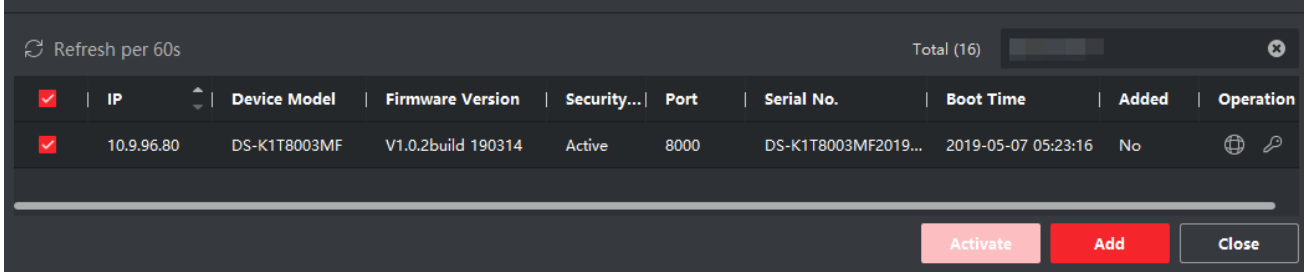

c) Input device nickname, user name and activation password to add the device.

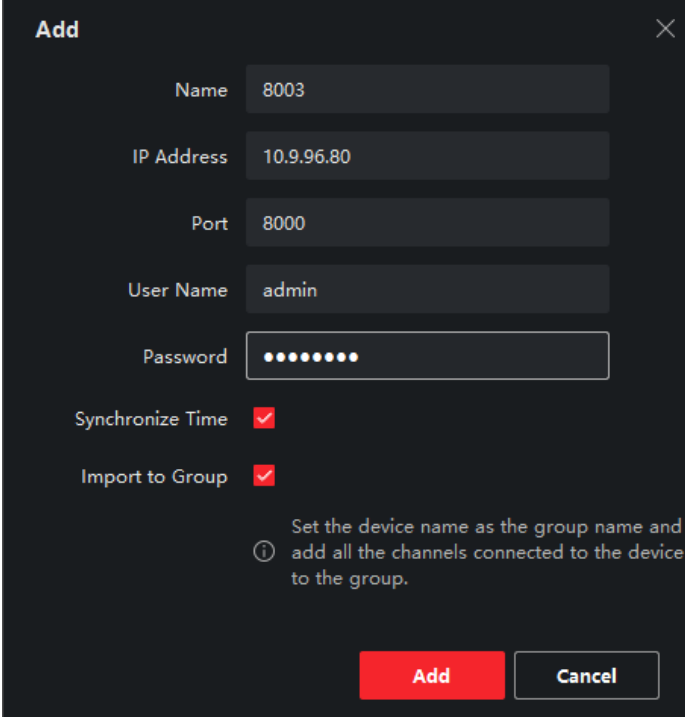

- 2. Modify network center setting
	- a) Enter Access Control  $\rightarrow$  Advanced function  $\rightarrow$  More parameters  $\rightarrow$  select device. then go to network settings, modify the network center setting.

b) Address Type: Server domain name or IP Address IP address: input server IP address Port: default 7660 for iVMS-4200 client software, Ehome version: EHome V5.0 support ehome key Ehome key: set a password for communication (only Ehome V5.0 support) Account: support any letters or digit, then click Save, it will prompt succeed.

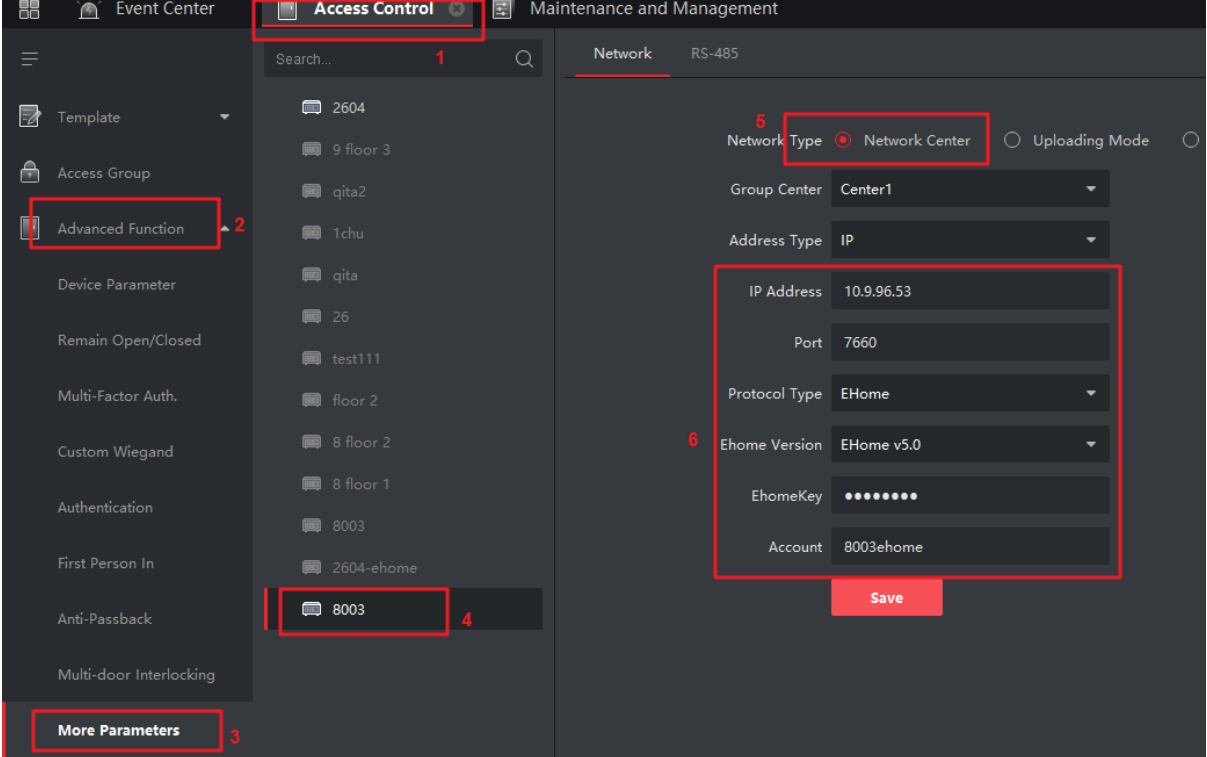

## 3. Modify uploading mode

Select Uploading Mode, and select Enable, Main Channel select N1, and click Save, it will prompt succeed.

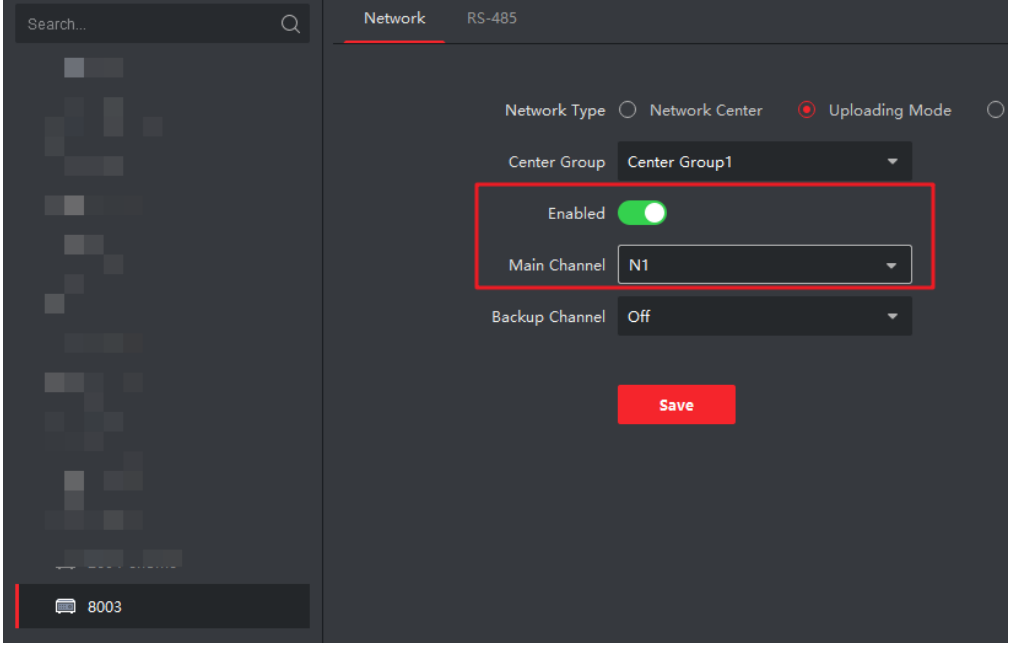

- 4. Add device again through EHOME protocol
	- a) Delete the device from list which is added just now.
	- b) Click add and input nickname, account and ehome key(only EHome V5.0 support), click Add and it will prompt succeed.

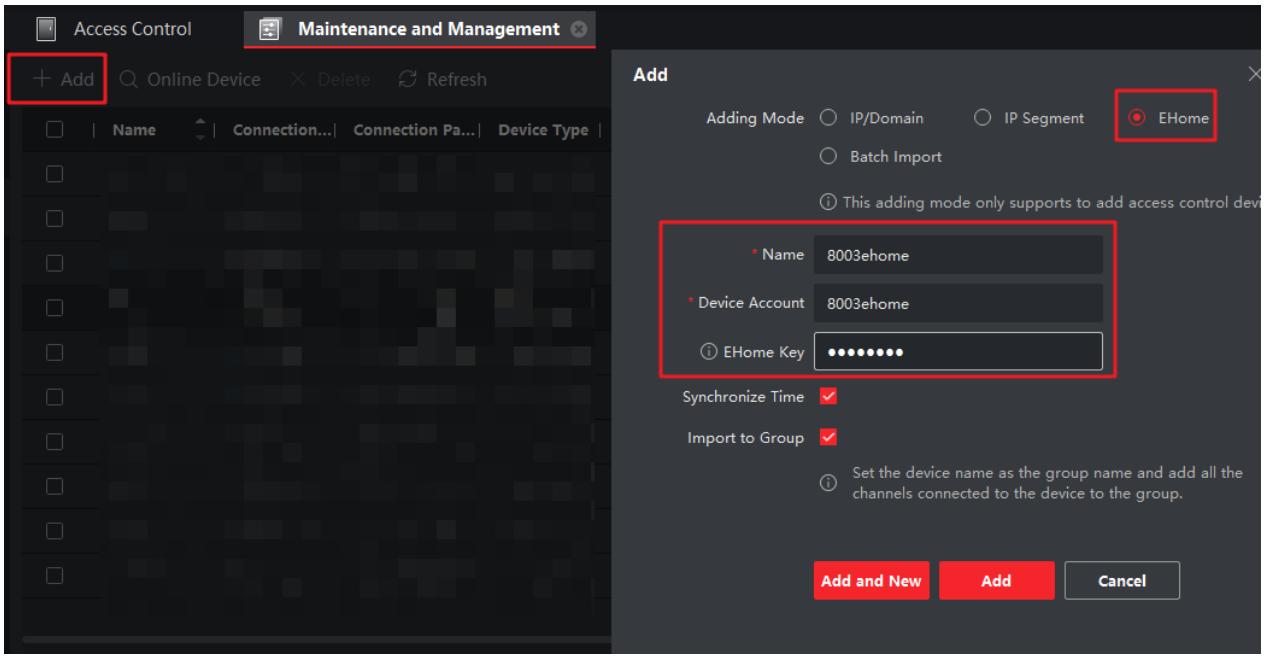

c) If add successfully, wait about 1 minute, we can find device serial number and device online status from list. Other operations are the same.

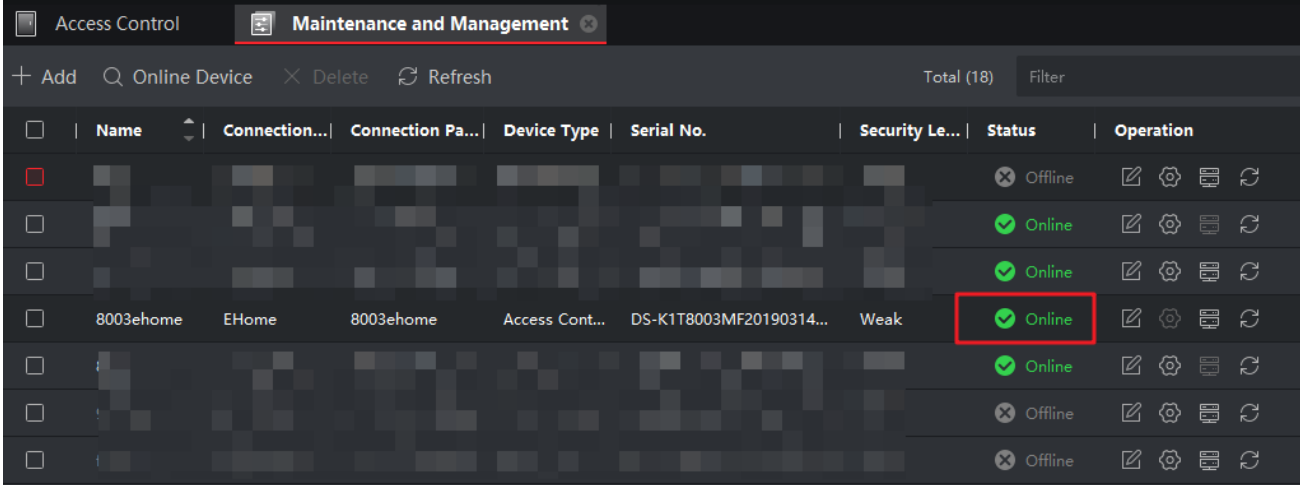

**Suitable Models:**

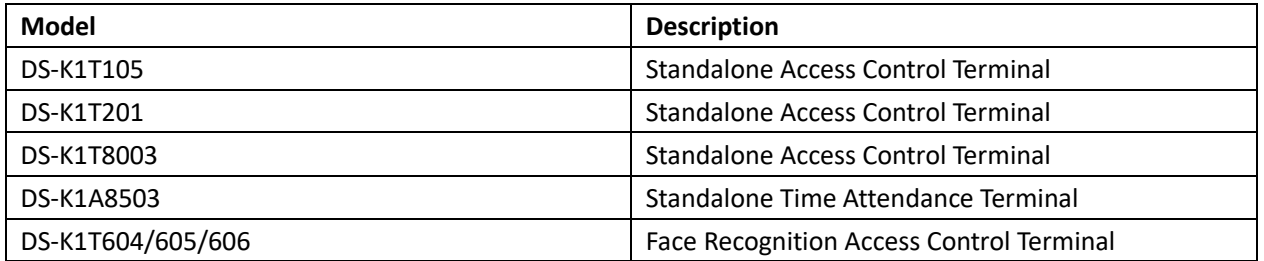